#### L Brands

# PINK NATION Spring Break Custom Geo-filter

Mobile Wireframes & Requirements / December 02, 2016 / v1.2

## TABLE OF CONTENTS

#### **Architecture Overview**

| Core Screens & Flow                                          | 3      |
|--------------------------------------------------------------|--------|
| Wireframes & Requirements                                    |        |
| Global Nav & Footer                                          | 4      |
| Landing (Not Sign In)                                        | 5 - 6  |
| Tools Landing (Sign In)                                      | 7 - 8  |
| Customization Tools: Toggle Background Image, Text Field     | 9 - 13 |
| Customization Tools: Fun Stuff/Stickers, Switching Templates | 14 - 1 |
| Post Customization                                           | 17 - 1 |
| Overall                                                      | 19     |

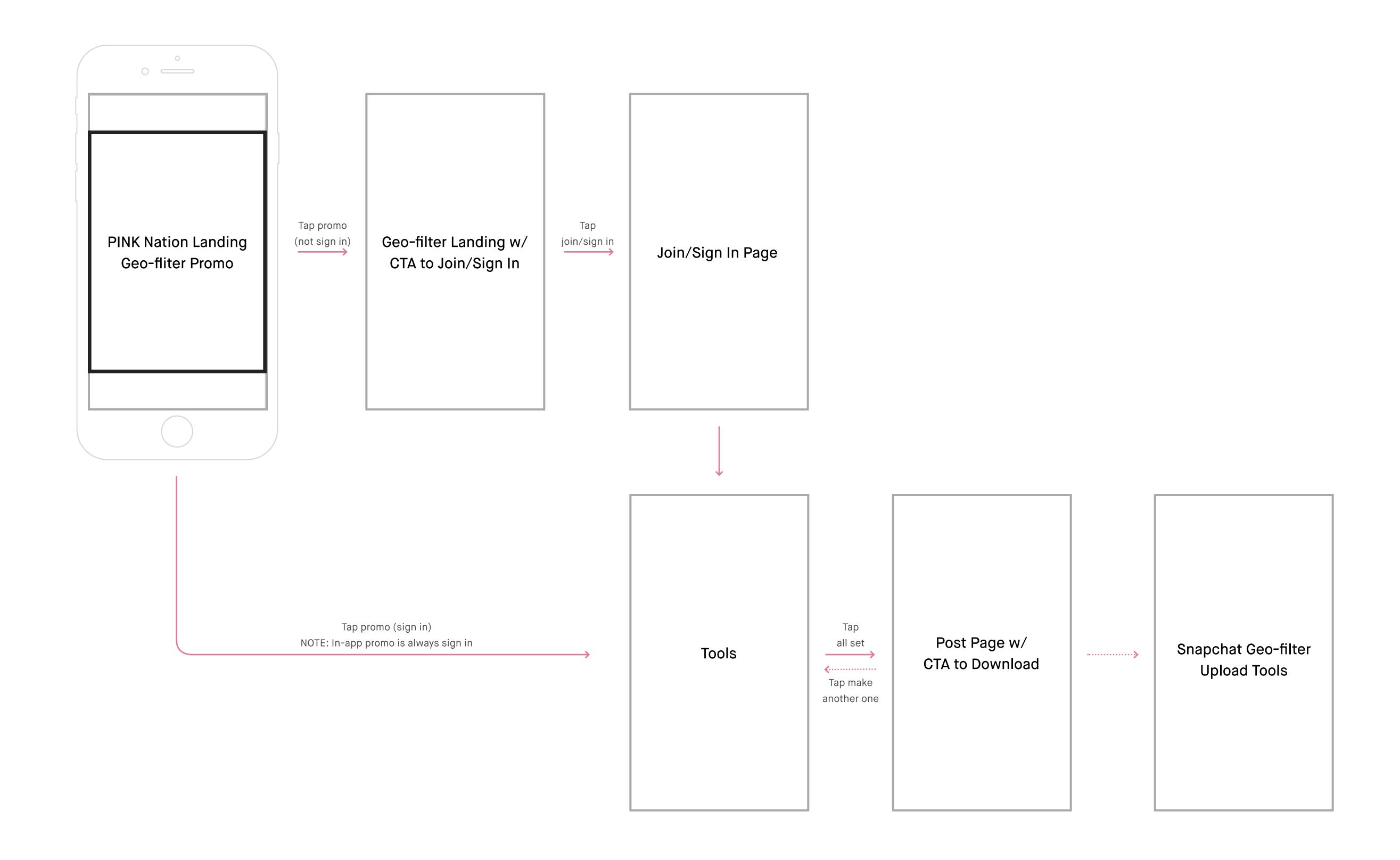

#### Mobile site

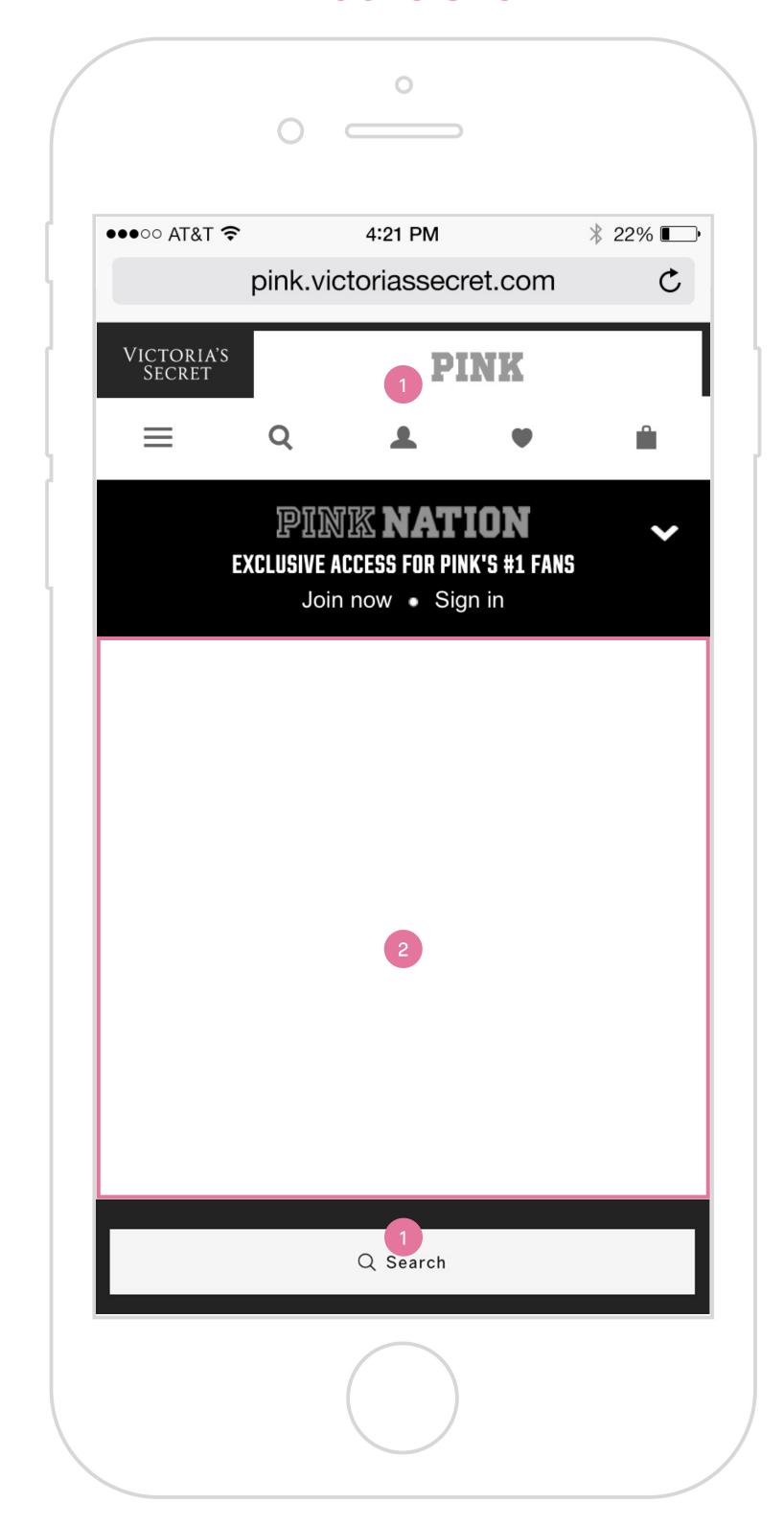

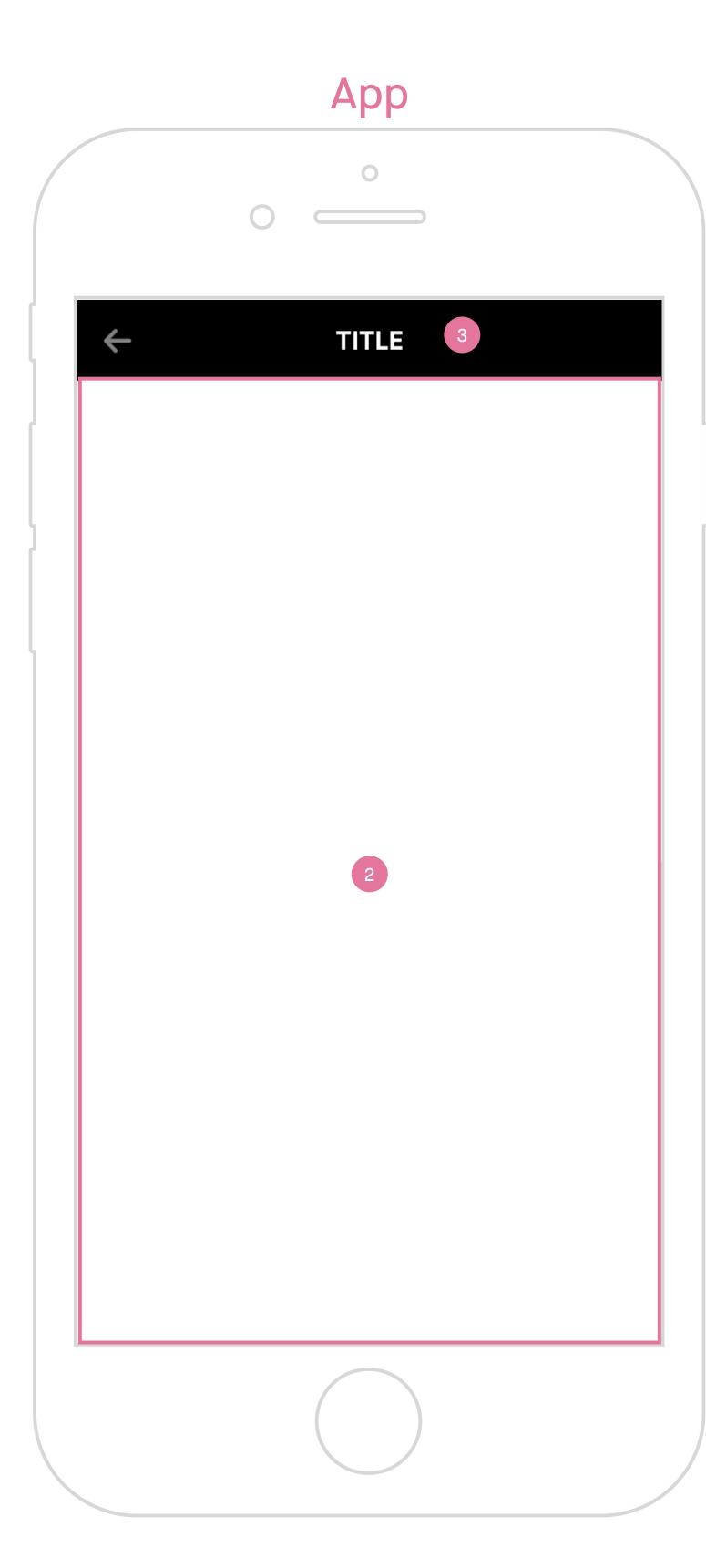

## Mobile site & App

- 1. Mobile site global nav & footer All mobile site pages will include PINK/PINK Nation mobile site global nav on top and footer at the bottom.
- 2. Content Experience and engagement content.
- 3. In-app Will not include mobile site global nav & footer.

  Will have a title bar on top of experience.

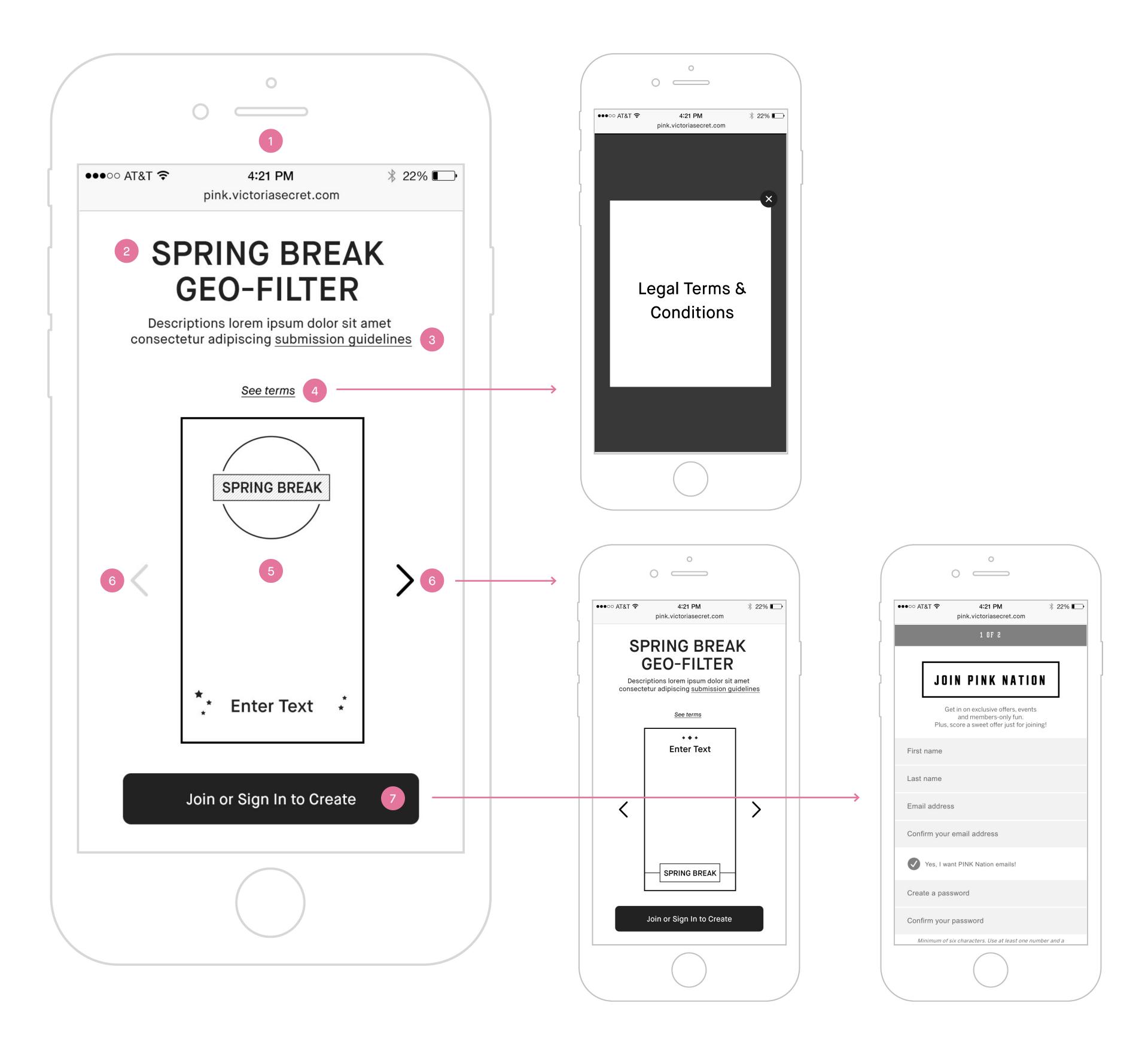

All pages will include PINK / PINK NATION mobile site global nav on top and global footer at the bottom.

#### Landing (Not Sign In)

- 1. Spring Break Geo-filter landing Not sign in.
- 2. Lockup and description of Spring Break Geo-filter.
- 3. Links to Snapchat Geo-filter submission guidelines
- Tapping on it will bring up Snapchat Geo-filter submission guidelines page in a new tab.
- **4. Links to legal copy** Tapping on it will bring up the Legal Terms and Conditions in an overlay/modal.
- 5. Spring Break Geo-filter templates Swipe left and right or tap prev and next arrow to look through different templates.
- **6. Prev/next arrows** Tap arrow to see next templates.

  Disable prev/left arrow on first template and next/right arrow on last template.
- 7. CTA/link join or sign in to create Tapping on it will take user to standard mobile join PINK Nation screen in same tab.

## Landing (Not Sign In)

| # | PHASE | STORY                                                                                                    | DETAILS                                                                                                    |
|---|-------|----------------------------------------------------------------------------------------------------|----------------------------------------------------------------------------------------------------|
| 1 | N/A   | As a signed out user, I would like to learn about PN Spring Break Custom<br>Geo-filter Creator Tools.                         | • Display Spring Break Custom Geo-filter Creator information in lockup including title and subcopy.                                                                                                    |
| 2 | N/A   | As a signed out user, I would like to learn about Snapchat Geo-filter submission guidelines.                                  | <ul> <li>Display link to Snapchat Geo-filter submission guidelines on landing subcopy.</li> <li>Tap link opens Snapchat Geo-filter submission guidelines page in a new tab.</li> </ul>                                                                                                    |
| 3 | N/A   | As a signed out user, I would like to see different Spring Break Geo-filter templates.                                        | <ul> <li>Display all templates in a horizontal slideshow.</li> <li>On load, first template is centered on screen w/ prev and next arrow to hint horizontal swipe.</li> <li>Swipe left and right to browse through a series of templates. Do not loop.</li> <li>Tap prev and next arrow to browse through different templates. Do not loop.</li> <li>Disable prev/left arrow when displaying first template and next/right arrow on last template.</li> </ul> |
| 4 | N/A   | As a creative team, we would like to provide a series of Spring Break<br>Geo-filter templates for her to customize.           | • # of templates *TBD by creative.*                                                                                                    |
| 5 | N/A   | As a signed out user, I would like to signup/login to customize my own Spring Break Geo-filter.                               | <ul> <li>Display CTA "Join/Sign In."</li> <li>Tap CTA serves standard sign in flow.</li> <li>Following sign in, serve Geo-filter Creator Tools landing page, on load default to the first template in the module.</li> </ul>                                                                                                    |
| 6 | N/A   | As a signed out user, I would like to understand the legal details for using PN Spring Break Custom Geo-filter Creator Tools. | <ul> <li>Display link to legal details on pages throughout the experience.</li> <li>Tap legal opens Terms &amp; Conditions page. App on new screen and Mobile in an overlay on same tab.</li> </ul>                                                                                                    |

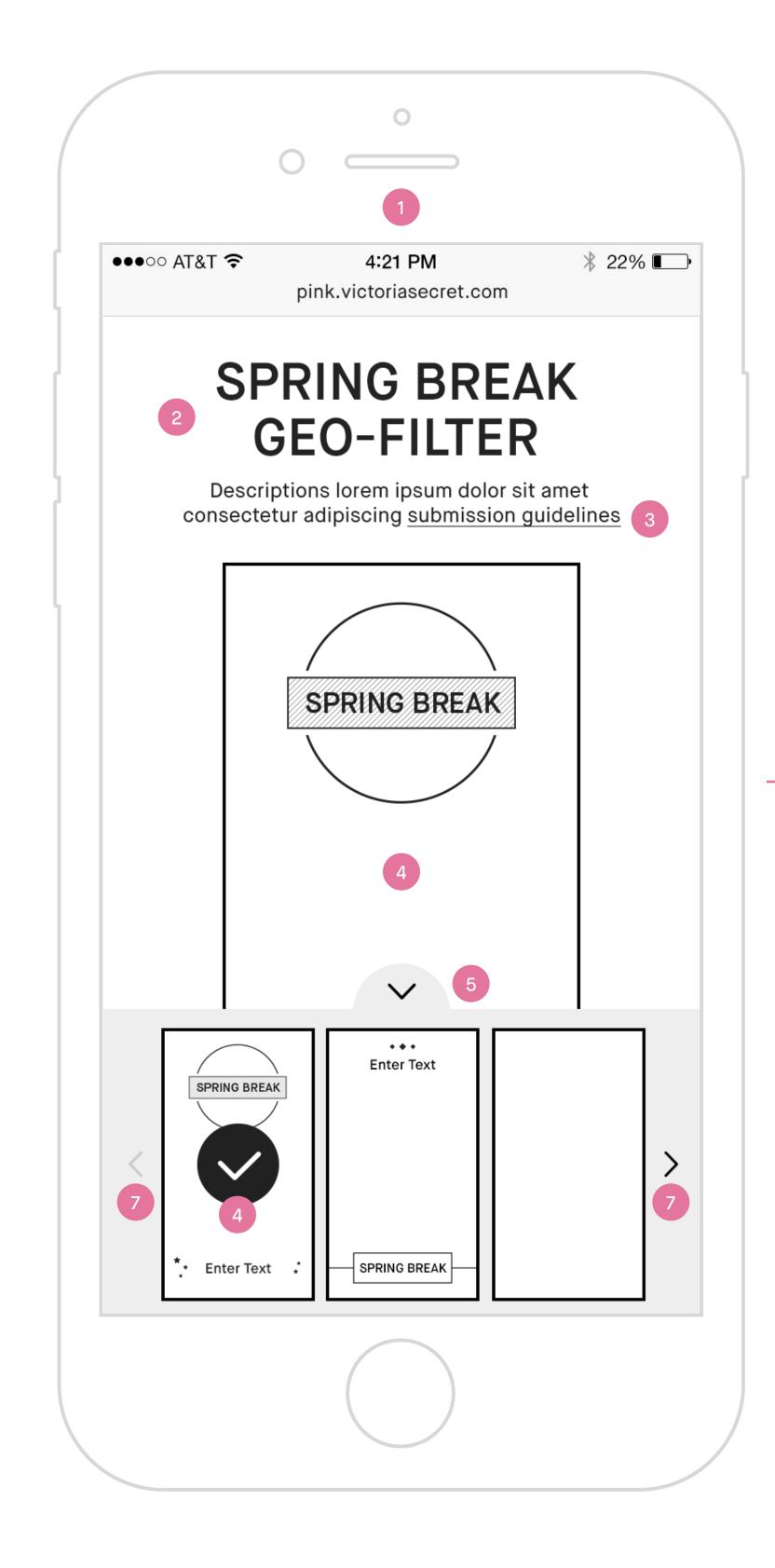

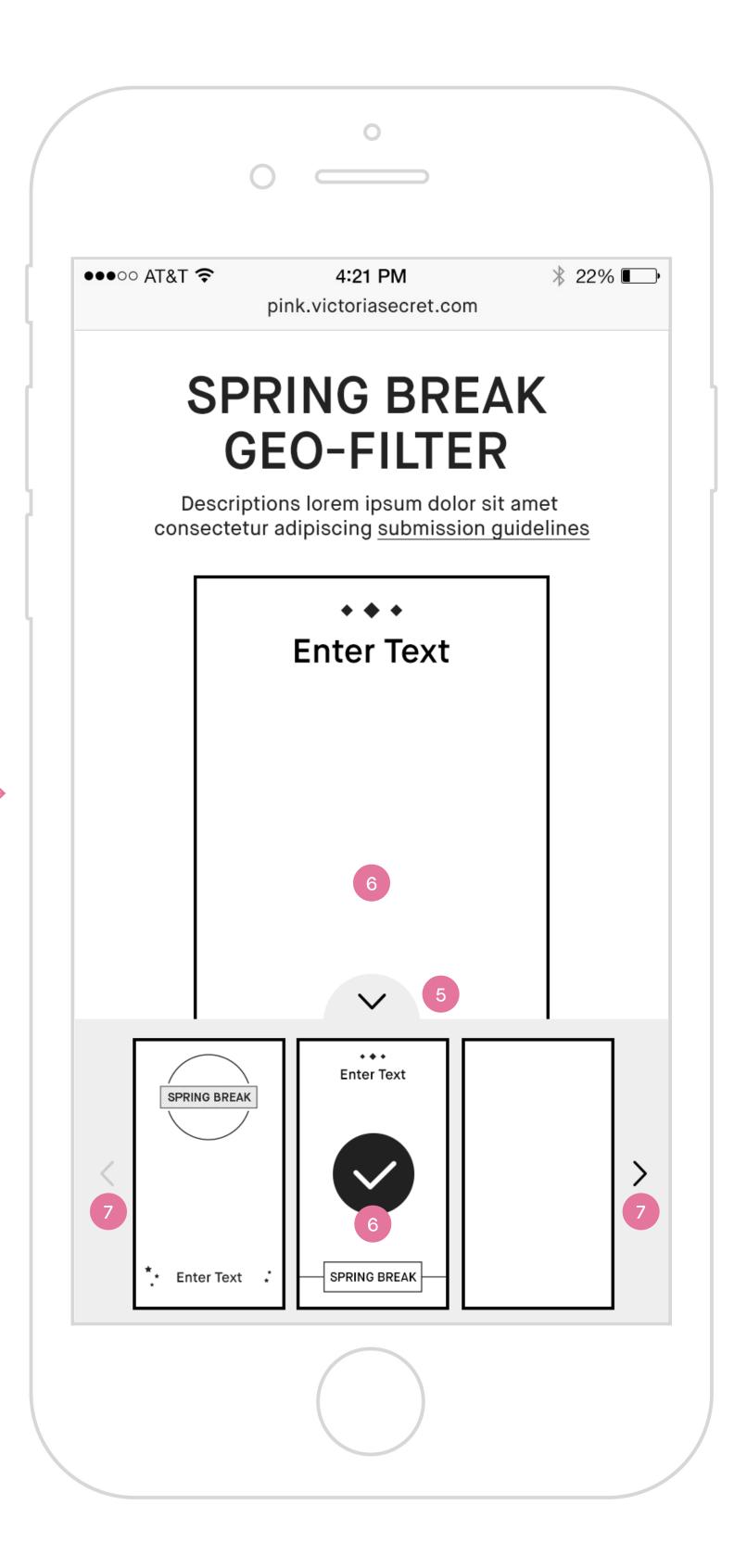

All pages will include PINK / PINK NATION mobile site global nav on top and global footer at the bottom.

#### Tools Landing (Sign In)

- 1. Spring Break Geo-filter landing Sign in. This is also the tools landing page where she can select a template to start customizing her geo-filter.
- 2. Lockup and description of Spring Break Geo-filter.
- 3. Links to Snapchat Geo-filter submission guidelines
- Tapping on it will bring up Snapchat Geo-filter submission guidelines page in a new tab.
- **4. Canvas of default template.** On load, it is default to the first template in the module.
- 5. Spring Break Geo-filter templates module The module is anchored at the bottom of browser window. She can swipe left and right or tap prev and next arrow to look through different template thumbnails.
- **6. Select a template** Tap a template thumbnail to select. When select, update on page with selected template.
- 7. Prev/next arrows Tap arrow to see next group of template thumbnails. Disable prev/left arrow on first group and next/right arrow on last group.

## Tools Landing (Sign In)

| #  | PHASE | STORY                                                                                                    | DETAILS                                                                                                    |
|----|-------|----------------------------------------------------------------------------------------------------|----------------------------------------------------------------------------------------------------|
| 7  | N/A   | As a signed in user, I would like to learn about PN Spring Break Custom<br>Geo-filter Creator Tools.                                  | • Display Spring Break Custom Geo-filter Creator information in lockup including title and subcopy.                                                                                                    |
| 8  | N/A   | As a signed in user, I would like to learn about Snapchat Geo-filter submission guidelines.                                           | <ul> <li>Display link to Snapchat Geo-filter submission guidelines on landing subcopy.</li> <li>Tap link opens Snapchat Geo-filter submission guidelines page in a new tab.</li> </ul>                                                                                                    |
| 9  | N/A   | As a signed in user, I would like to understand the legal details for using PN Spring Break Custom Geo-filter Creator Tools.          | <ul> <li>Display link to legal details on pages throughout the experience.</li> <li>Tap legal opens Terms &amp; Conditions page. App on new screen and Mobile in an overlay on same tab.</li> </ul>                                                                                                    |
| 10 | N/A   | As a signed in user, I would like to see different Spring Break Geo-filter templates.                                                 | <ul> <li>Display templates module anchoring at the bottom of browser.</li> <li>Module contain a series of template thumbnails (i.e 3) w/ prev and next arrow to hint horizontal swipe.</li> <li>Swipe left and right to browse through a series of template thumbnails. Do not loop.</li> <li>Tab prev and next arrow brings up next group of template thumbnails. Do not loop.</li> <li>Disable prev/left arrow on first group and next/right arrow on last group.</li> </ul> |
| 11 | N/A   | As a signed in user, I would like to customize my own Spring Break Geofilter.                                                         | <ul> <li>On load</li> <li>Default to the first template in the module.</li> <li>Display first template thumbnail in selected state.</li> <li>Display all tools including toggle background icon, text field icon, fun stuff/stickers, CTA to confirm and CTA to start over.</li> </ul>                                                                                                    |
|    |       |                                                                                                    | <ul> <li>Select template</li> <li>Tap template thumbnail to select.</li> <li>When select, display that template thumbnail in selected state.</li> <li>When select, update on page with selected template.</li> </ul>                                                                                                    |
| 12 | N/A   | As a signed in user, I would like to see the template selection module minimized when I start customizing my Spring Break Geo-filter. | <ul> <li>Tap to focus on canvas will auto minimize the template selection module after a template has been selected.</li> <li>Tap collapse module icon to minimize module and vice versa.</li> </ul>                                                                                                    |

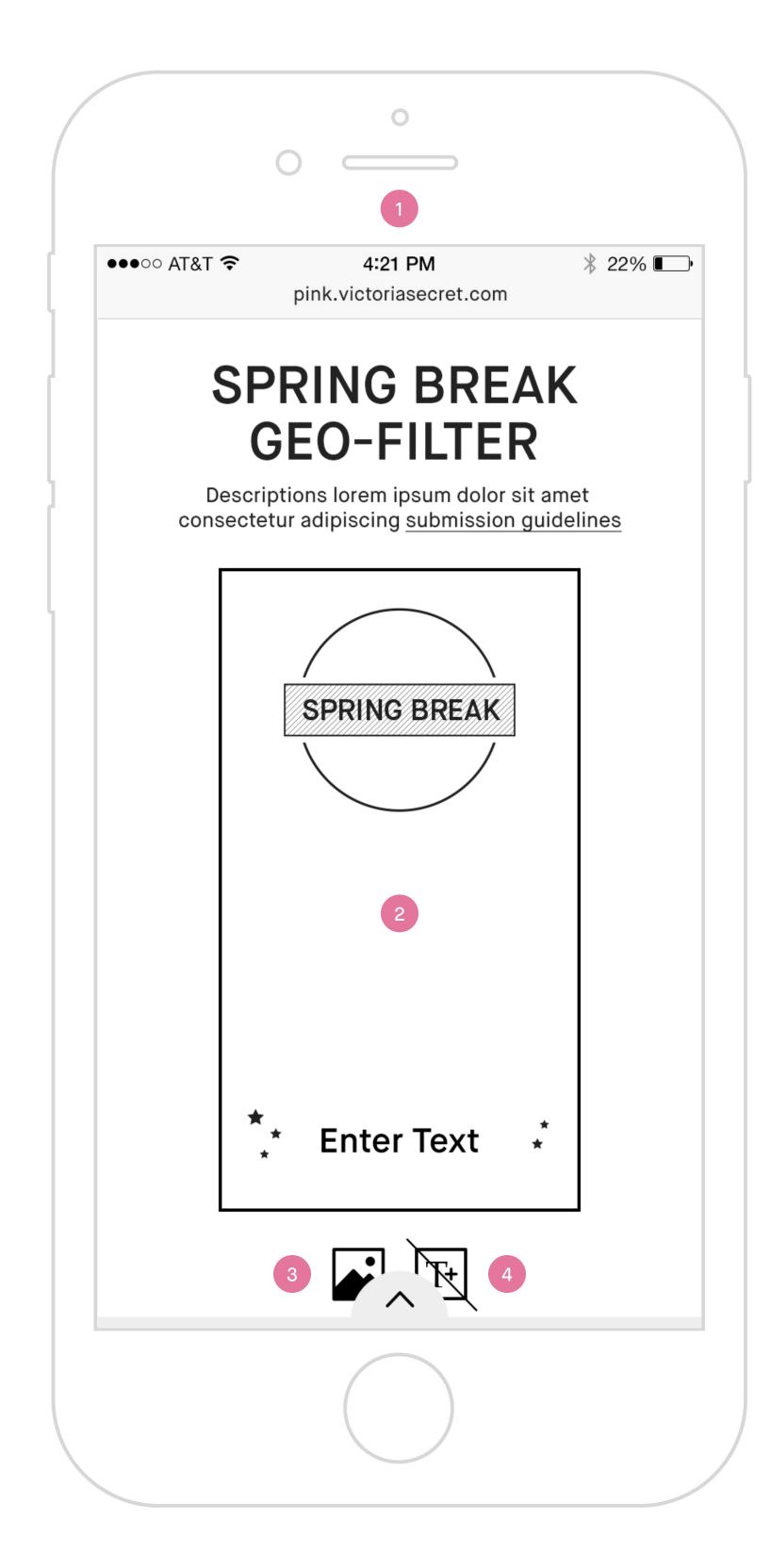

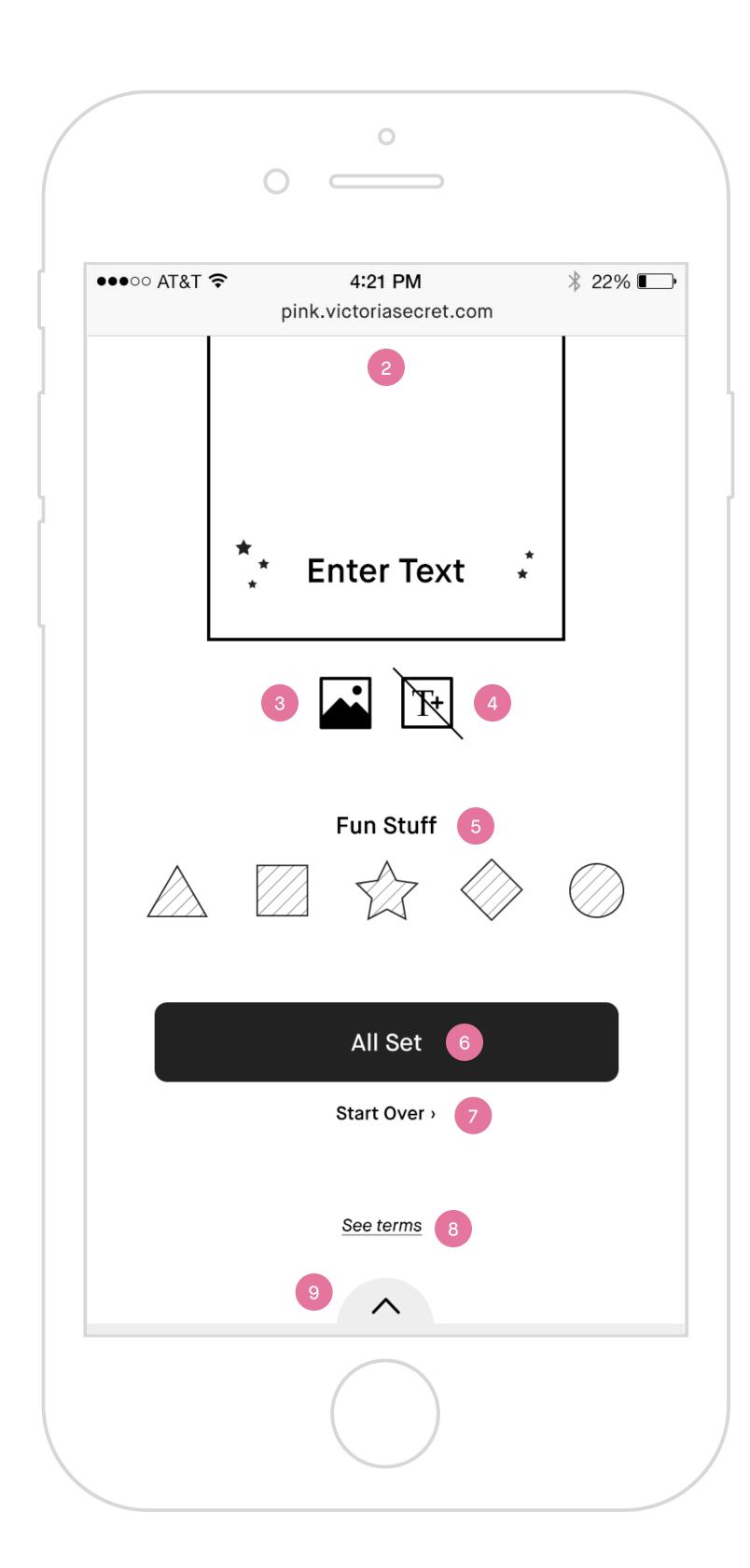

All pages will include PINK / PINK NATION mobile site global nav on top and global footer at the bottom.

#### **Customization Tools**

- Spring Break Geo-filter Tools landing Sign in and when she has selected a template.
- 2. Canvas Her work in progress Spring Break Geo-filter canvas.
- 3. Toggle background image, on/off Tapping on it will turn the background on or off.
- 4. Add new text field Tapping on it will add a new text field onto the canvas. It is default to disable state because we are allowing one text field (i.e. "Enter Text") which is on the default template.
- **5.Fun stuff/stickers** Tapping on it will add fun sticker to her canvas. A maximum of 2 stickers are allowed.
- **6. CTA to confirm customization** Tapping on it will take her to the post page w/ CTA to download to her device.
- 7. Start over Tapping on it will reset the canvas to the default template.
- 8. Links to legal copy Tapping on it will bring up the Legal Terms and Conditions in an overlay/modal.
- 9. Templates selection module Anchored to the bottom of browser. Tapping on it will expand the module and vice versa.

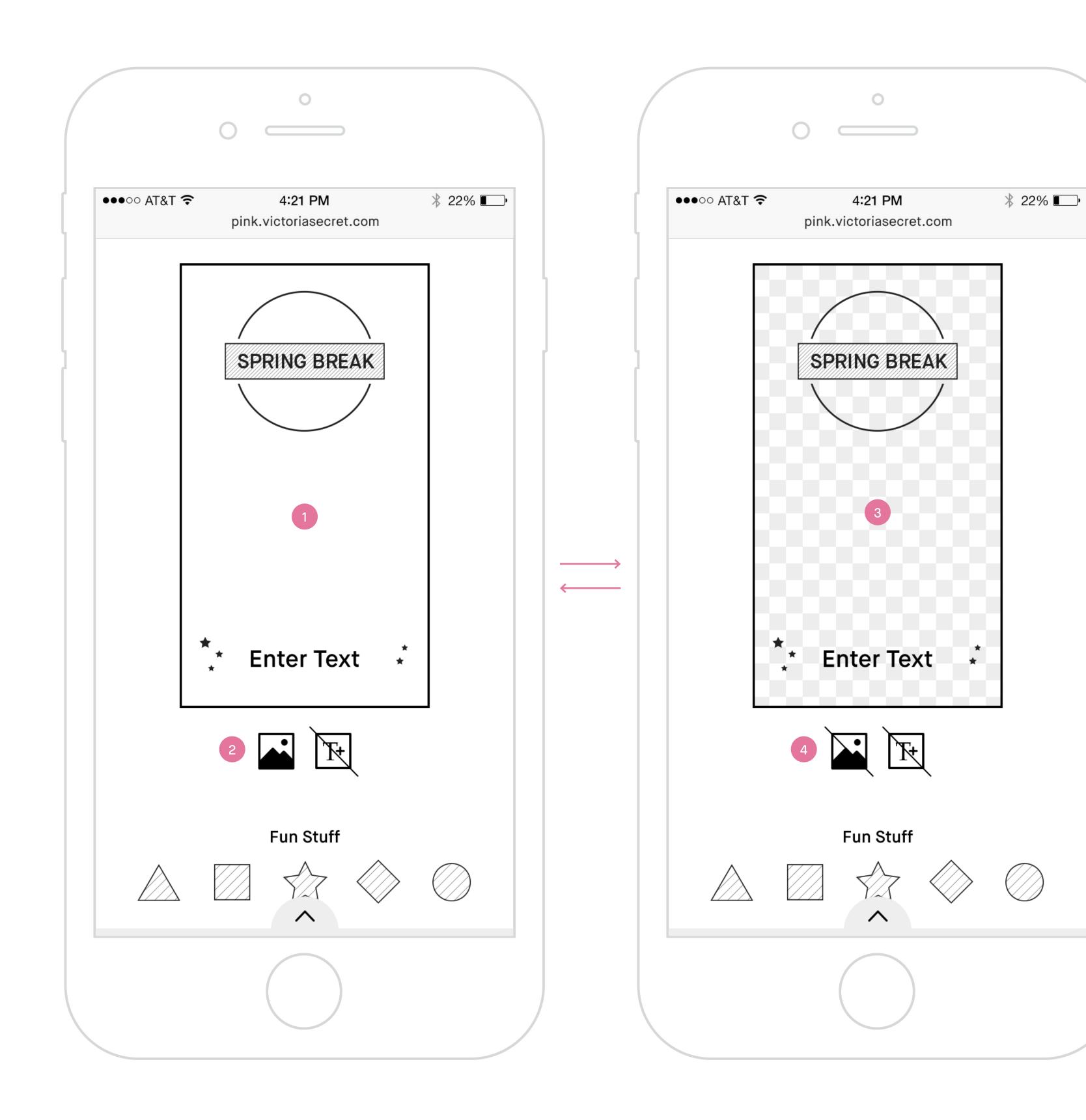

All pages will include PINK / PINK NATION mobile site global nav on top and global footer at the bottom.

#### Toggle Background Image

- 1. Filter with background image.
- 2. Toggle background image, on state Tapping on it will hide background image showing only the filter in a transparent background.
- 3. Filter without background image.
- **4. Toggle background image, off state** Tapping on it will bring back the background image.

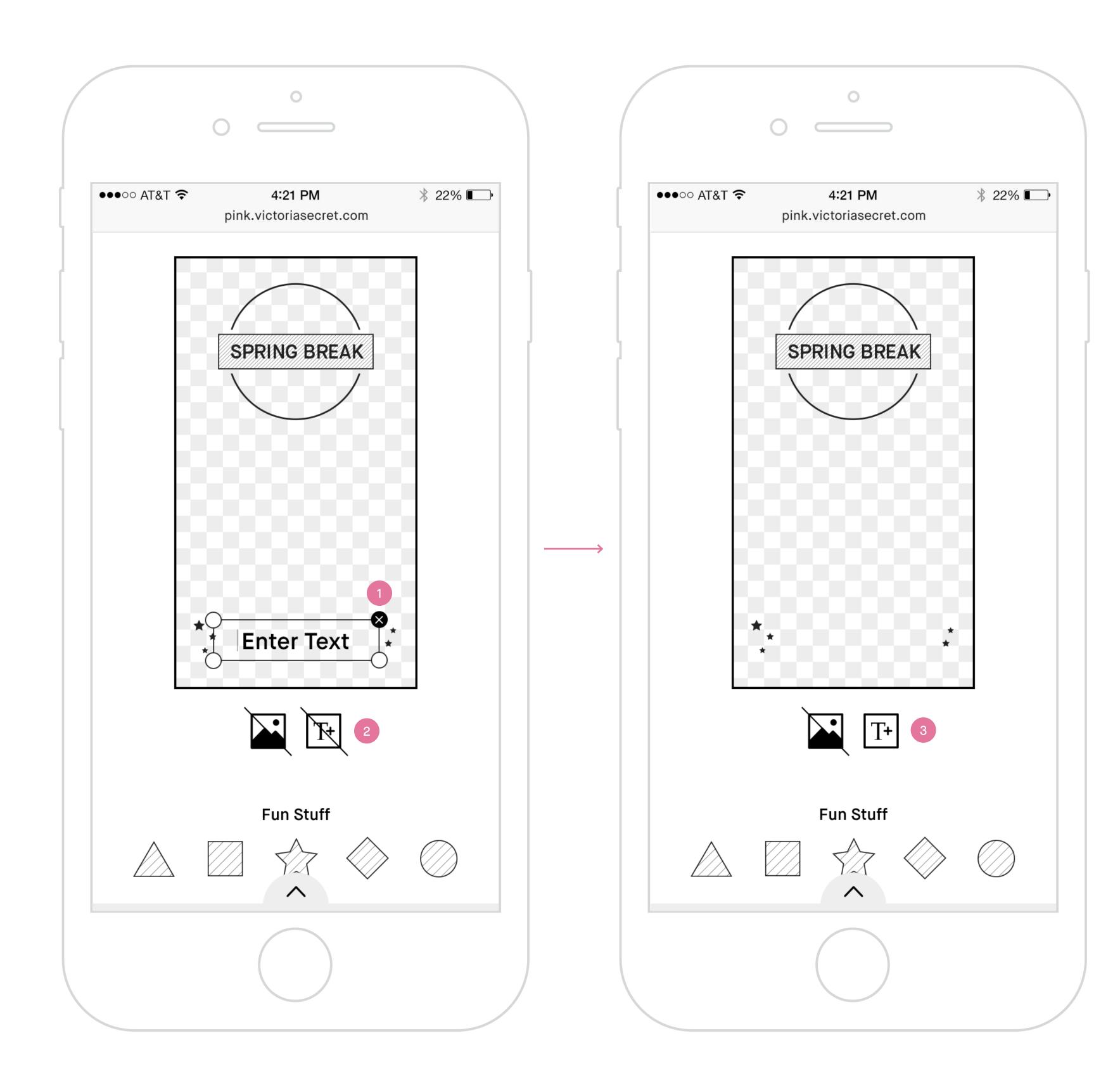

All pages will include PINK / PINK NATION mobile site global nav on top and global footer at the bottom.

#### Text Field

- 1. Text field Can edit and add/remove. Cannot rotate, scale or move around. Tapping on the delete icon in upper right corner will remove this text field.
- 2. Text field icon disable Only one text field is allowed.
- 3. Text field icon enable Tapping on it will add the removed text field back to its original location.

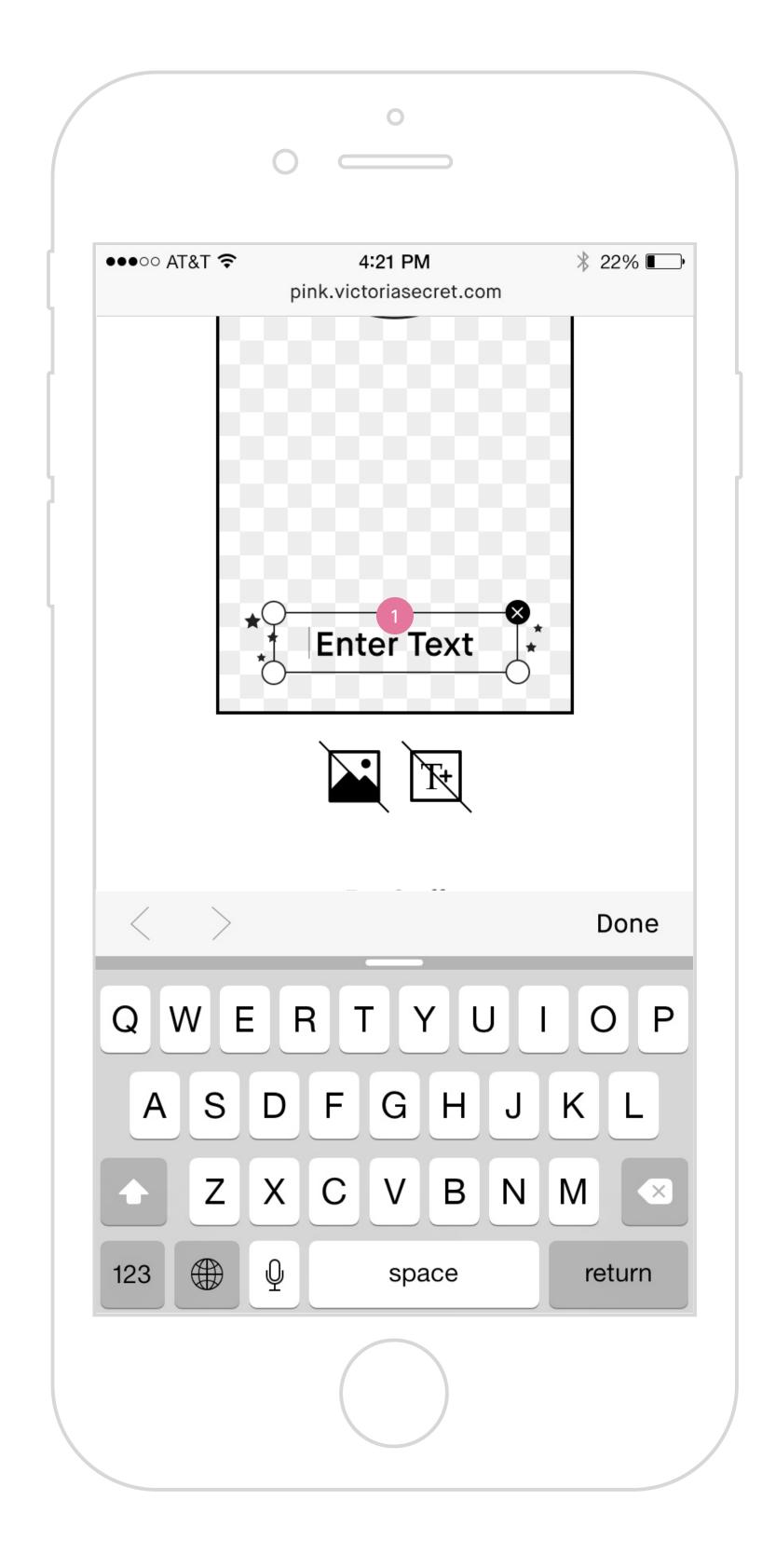

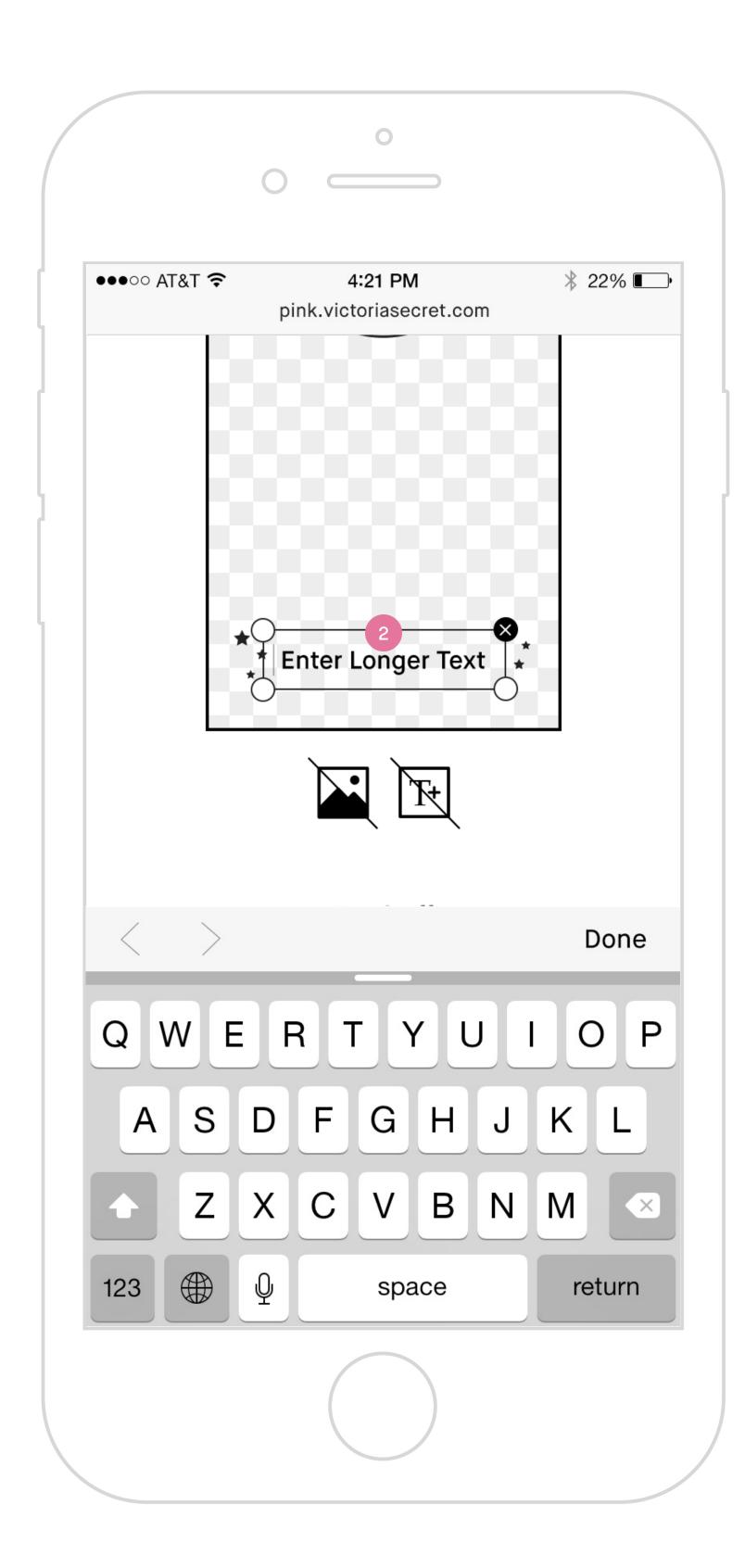

All pages will include PINK / PINK NATION mobile site global nav on top and global footer at the bottom.

#### **Text Specification**

- 1. Default text field Font, point size and alignment \*TBD by creative.\*
- 2. Long text field Font, point size and alignment \*TBD by creative.\*

## Customization Tools — Toggle Background Image and Text Field

| #  | PHASE | STORY                                                                                            | DETAILS                                                                                                    |
|----|-------|--------------------------------------------------------------------------------------------------|----------------------------------------------------------------------------------------------------|
| 13 | N/A   | As a signed in user, I would like to toggle the background on/off on my Spring Break Geo-filter. | • Tap icon to hide background image, showing only filter in transparent background and vice versa.                                                                                                    |
| 14 | N/A   | As a signed in user, I would like to edit "Enter text" on my Spring Break<br>Geo-filter.         | <ul> <li>Tap into text field to activate.</li> <li>When activate show a blinking cursor at the beginning of the field.</li> <li>Keep text field in focus, centered on screen with keyboard expanded.</li> <li>When typing, remove default text "Enter Text" and replace with user's input.</li> <li>Allow text entry up to maximum of *TBD by creative* characters.</li> <li>Display her entered text to creative specifications (font, point size and alignment).</li> <li>Text size will conform to character count; larger text for fewer characters, smaller text for greater characters; per design spec.</li> <li>Moving, rotating and scaling are not allowed.</li> </ul> |
| 15 | N/A   | As a signed in user, I would like to add/remove "Enter Text" on my Spring Break Geo-filter.      | <ul> <li>Only one text field is allowed.</li> <li>Remove</li> <li>Tap delete icon on upper right corner to remove text.</li> <li>Enable add text field icon.</li> <li>Add</li> <li>Tap icon to add text field back to its original location.</li> <li>Disable add text field icon.</li> </ul>                                                                                                    |

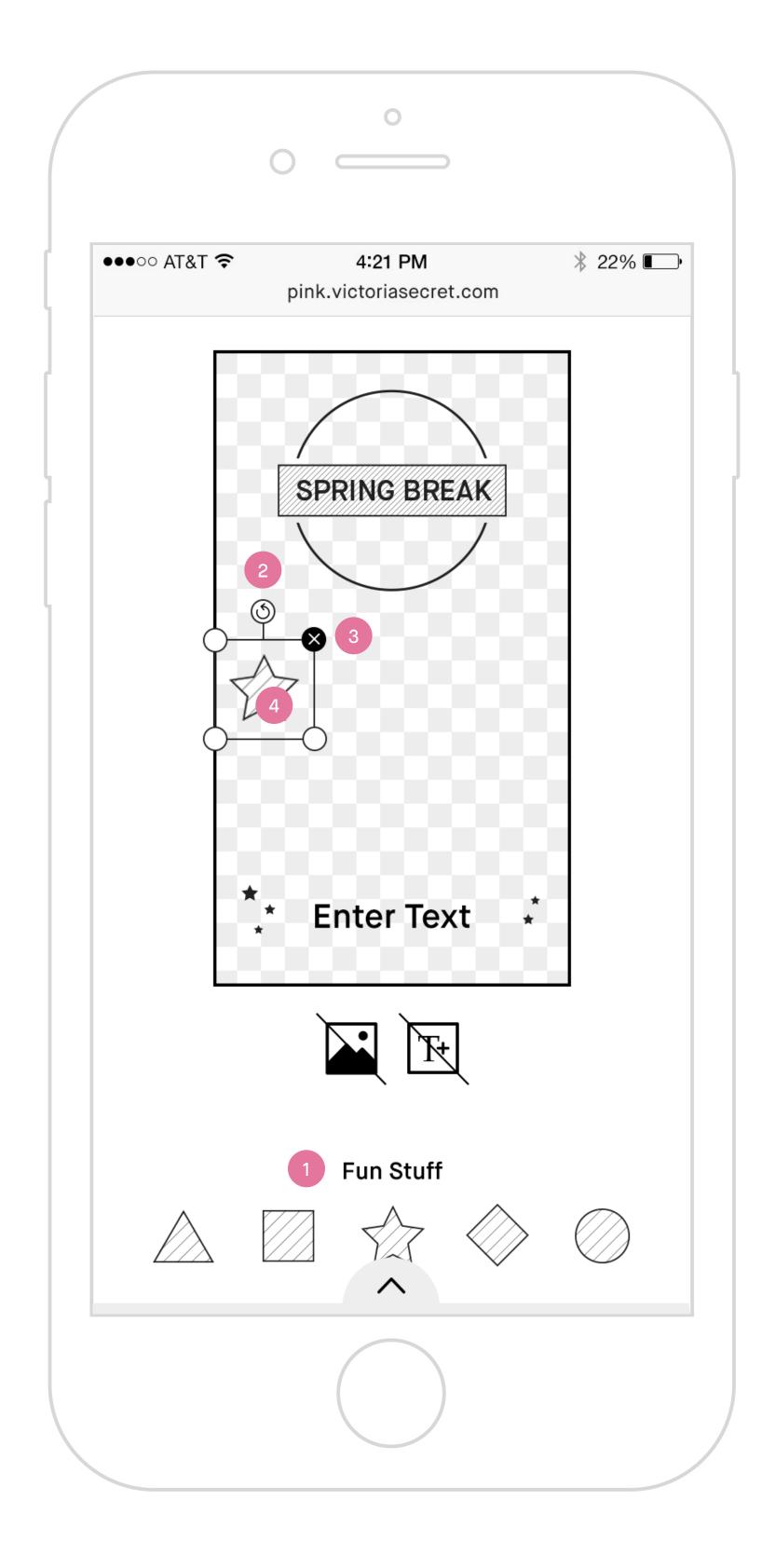

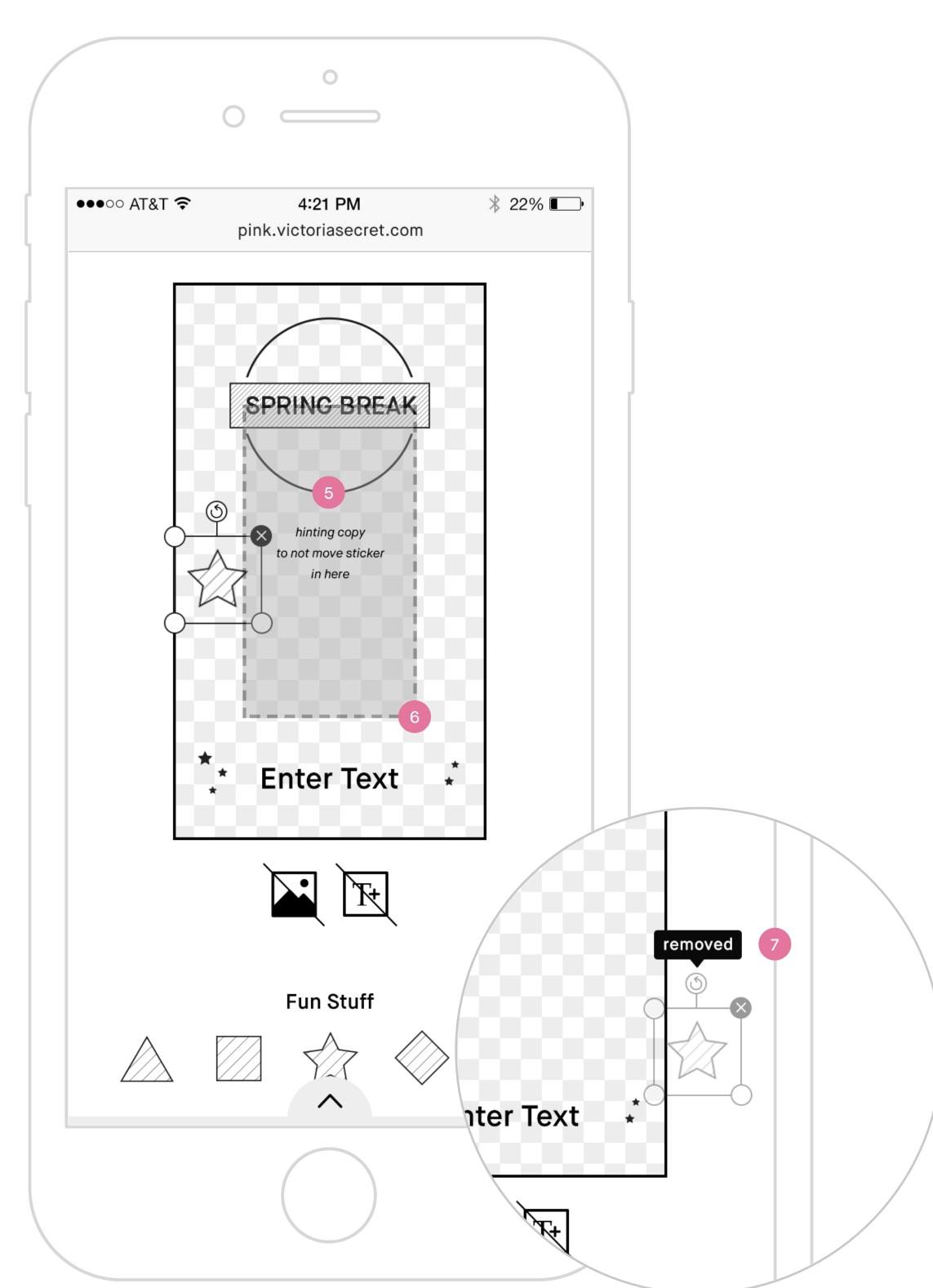

All pages will include PINK / PINK NATION mobile site global nav on top and global footer at the bottom.

#### Fun Stuff/Sticker

- 1. Fun stuff/stickers Tapping on it will add fun sticker to her canvas. A maximum of 2 stickers are allowed to add. Scaling is not allowed but she can rotate, move or delete.
- 2. Rotate Tap and hold on the rotate icon will rotate the sticker.
- 3. Delete Tap on the delete icon will remove the sticker.
- **4. Move** Tap and hold on the sticker itself will move it around.
- 5. Restricted area When tap and hold on sticker to move it, a boxed out area in the middle of canvas will be visible with hinting copy to let her know it is best not to place sticker in there.
- 6. Size of restricted area \*TBD by Creative.\*
- 7. Remove Tap and move sticker to outside of canvas will display notification popup "Removed" and letting go will remove it.

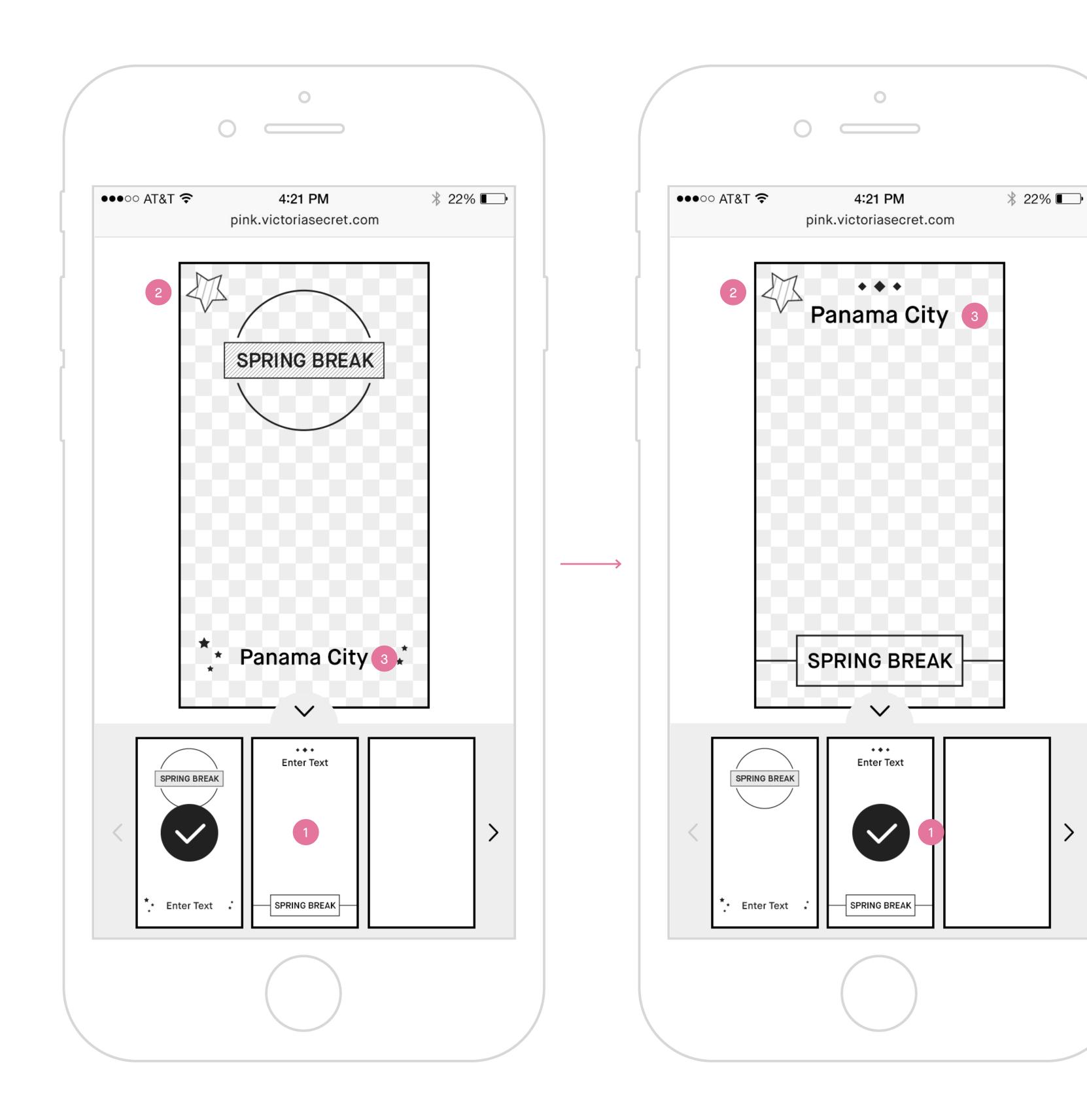

All pages will include PINK / PINK NATION mobile site global nav on top and global footer at the bottom.

## **Switching Templates**

- 1. Switching templates Tapping on another template thumbnail will update on page her selected template with all her current customization settings.
- 2. Fun stuff/stickers When she switches between filters, keep her stickers where she placed it.
- 3. Text field When she switches between filters, keep the input she entered.

## Customization Tools — Fun Stuff/Stickers and Switching Templates

| #  | PHASE | STORY                                                                                                | DETAILS                                                                                                    |
|----|-------|----------------------------------------------------------------------------------------------------|----------------------------------------------------------------------------------------------------|
| 16 | N/A   | As a signed in user, I would like to add/remove fun sticker to my Spring<br>Break Geo-filter.        | <ul> <li>Display stickers option. Numbers of stickers *TBD by creative.*</li> <li>Scaling is not allowed but she can rotate, move or delete.</li> </ul>                 |
|    |       |                                                                                                    | Add                                                                                                    |
|    |       |                                                                                                    | · A maximum of 2 stickers are allowed.                                                                                                    |
|    |       |                                                                                                    | • Tap sticker to add. Sticker will be placed randomly on canvas outside of restricted area and should not overlap each other if 2 stickers are placed at the same time. |
|    |       |                                                                                                    | · Disable stickers to tap & add when she has added 2 stickers to her canvas.                                                                                            |
|    |       |                                                                                                    | Remove                                                                                                    |
|    |       |                                                                                                    | <ul> <li>Tap delete icon in upper right corner to remove sticker.</li> </ul>                                                                                            |
|    |       |                                                                                                    | • Drag sticker out of canvas to remove it.                                                                                                    |
|    |       |                                                                                                    | · When sticker is out of canvas, display notification popup "Removed."                                                                                                  |
|    |       |                                                                                                    | • Enable stickers to tap & add when she has less than 2 stickers on her canvas.                                                                                         |
| 17 | N/A   | As a signed in user, I would like to rotate the fun sticker on my Spring Break Geo-filter.           | • Tap and hold rotate icon on sticker to rotate.                                                                                                    |
| 18 | N/A   | As a signed in user, I would like to move my fun sticker to a different                              | • Tap and hold on the sticker to move it around.                                                                                                    |
|    |       | location on my Spring Break Geo-filter.                                                              | • On tap & hold, a boxed out area in the middle of canvas will be visible with hinting copy to let her know it is                                                       |
|    |       |                                                                                                    | best not to place sticker in there.                                                                                                    |
|    |       |                                                                                                    | <ul> <li>Size of restricted area *TBD by Creative*</li> </ul>                                                                                                    |
| 19 | N/A   | As a signed in user, I would like to keep my customization settings when I switch between templates. | · When she switches between templates, keep all her customization settings.                                                                                             |
| 20 | N/A   | As a signed in user, I would like to confirm that I have finished                                    | · Display CTA "All set."                                                                                                    |
|    |       | customizing my Spring Break Geo-filter.                                                              | • Tap CTA serve up post page.                                                                                                    |
| 21 | N/A   | As a signed in user, I would like to reset my customized Spring Break                                | · Display CTA "Start Over."                                                                                                    |
|    |       | Geo-filter to the default template.                                                                  | <ul> <li>Tap CTA clear all customize settings and reset back to default template.</li> </ul>                                                                            |

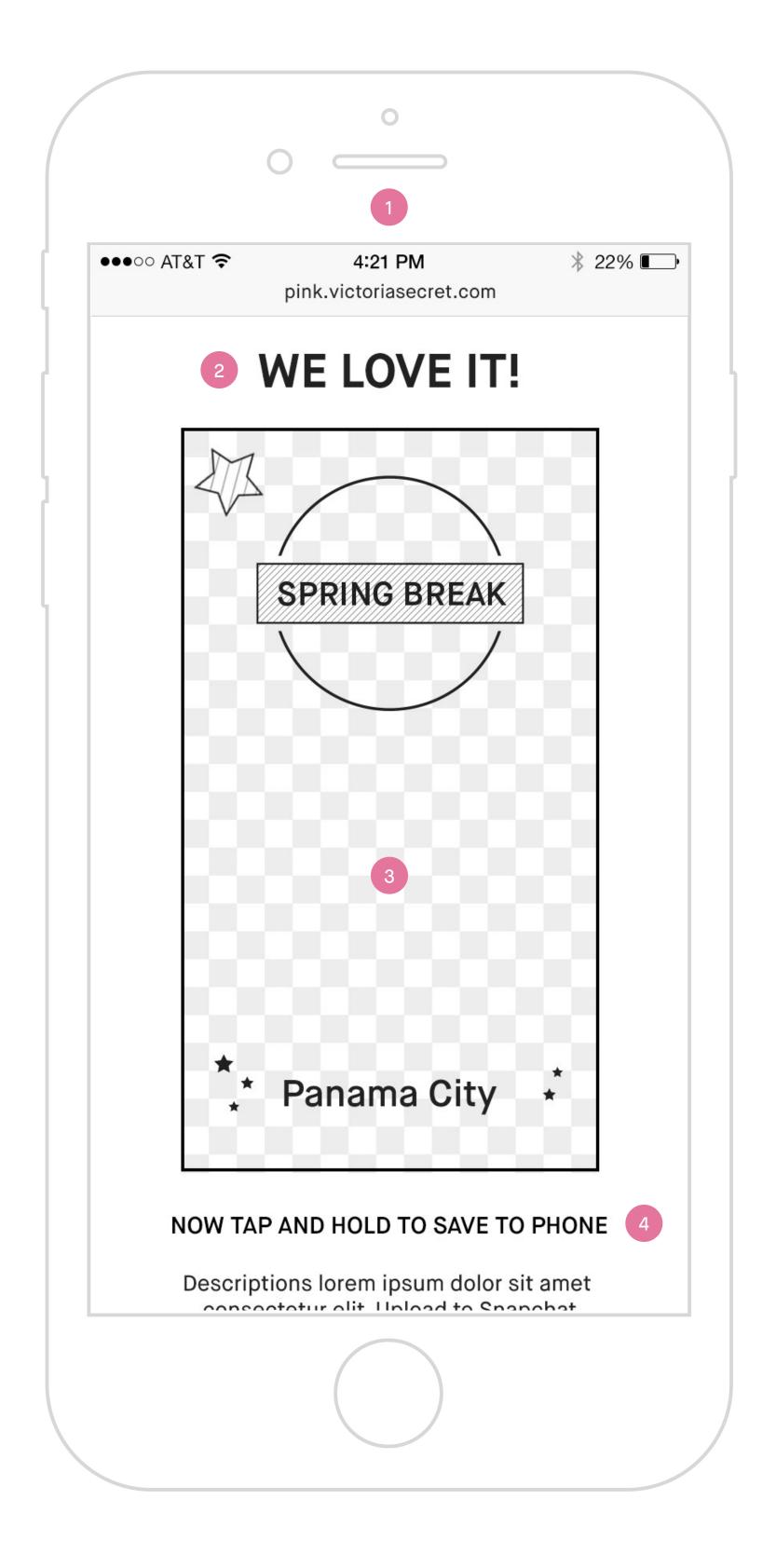

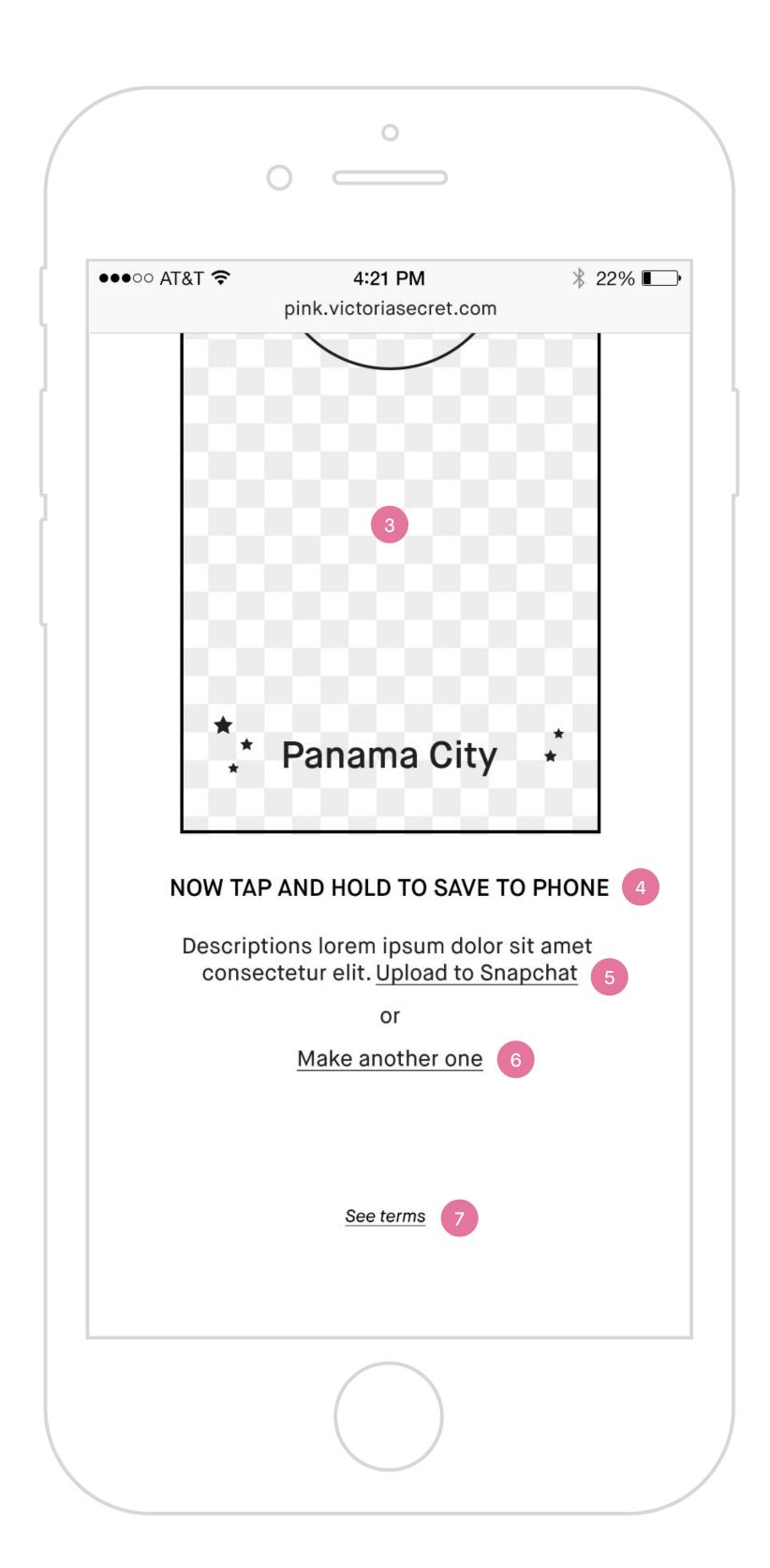

All pages will include PINK / PINK NATION mobile site global nav on top and global footer at the bottom.

#### Post Customization Page

- 1. Spring Break Geo-filter post customization page.
- 2. Lockup of post page.
- 3. Spring Break Geo-filter she created Hide background image showing only the filter in a transparent background.
- **4. Instruction to save** Tap and hold on the filter she created will bring up option to save to her device photo album.
- 5. Link to Snapchat Geo-filter service page Tapping on it will open Snapchat Geo-filter service upload page in a new tab.
- 6. Link back to Spring Break Geo-filter Creator Toolslanding page Tapping on it will load Tools landingpage on same tab.
- 7. Links to legal copy Tapping on it will bring up the Legal Terms and Conditions in an overlay/modal.

## Post Customization Page

| #  | PHASE | STORY                                                                                             | DETAILS                                                                                                    |
|----|-------|---------------------------------------------------------------------------------------------------|----------------------------------------------------------------------------------------------------|
| 22 | N/A   | As a signed in user, I would like to save my Spring Break Geo-filter to my device.                | <ul> <li>Display copy "Tap and hold to save image."</li> <li>User can tap and hold to save filter to her Photo Library.</li> </ul>                                   |
| 23 | N/A   | As a signed in user, I would like to upload my Spring Break Geo-filter to Snapchat service tools. | <ul> <li>Display link to Snapchat Geo-filter upload service tools.</li> <li>Tap link brings her to Snapchat Geo-filter upload service tools in a new tab.</li> </ul> |
| 24 | N/A   | As a signed in user, I would like to make another Spring Break Geo-filter when I completed one.   | <ul> <li>Display link to make another Spring Break Geo-filter.</li> <li>Tap link brings her back to Tools landing page in same tab.</li> </ul>                       |

#### Overall

Experience must be consistent across Platforms (mobile web, desktop and app w/mobile site).

| #  | PHASE | STORY                                                                                    | DETAILS                                                                                                    |
|----|-------|------------------------------------------------------------------------------------------|----------------------------------------------------------------------------------------------------|
| 25 | N/A   | As a production team, we would like to gather analytics data for user activity/behavior. | Database capture:  • # of filters created overall.  • Save all creation.                                                                                                    |
|    |       |                                                                                          | Core Metrics capture:  · % users who create the filter.  · Average # of filters created per user.  · Total sessions across all platforms (app, mobile, desktop).  · Unique users across all platforms (app, mobile, desktop).  · Daily session average.  · Frequency (repeat visit by user).  · Time spent on page. |

## Thank You!

For questions about this document, please contact jaime@lassiecollective.com